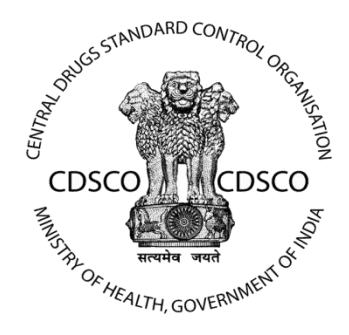

# **Central Drug Standard Control Organization**

# **(CDSCO)**

## **User Manual**

**For**

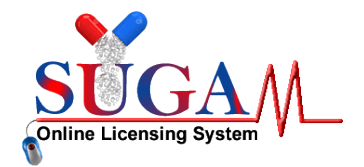

# **Guidelines for Creation of Sub-Logins**

## **Version:1.1**

# **Release Date : 20th Dec 2016**

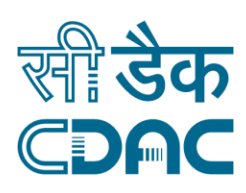

## **Centre for Development of Advanced Computing**

**Anusandhan Bhawa, C-56/1, Institutional Area, Sector-62, Noida-201307 Phone: 91-120-2402551- 060 Fax: 91-120-2402569 Website: www.cdac.in**

*This is a controlled document. Unauthorized access, copying and replication are prohibited. This document must not be copied in whole or part by any means, without the written authorization of CDAC, Noida.*

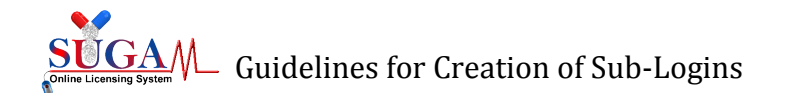

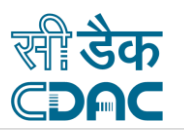

# **Guidelines for Creation of Sub-Login**

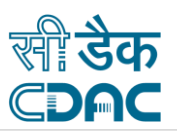

## **Table of Contents**

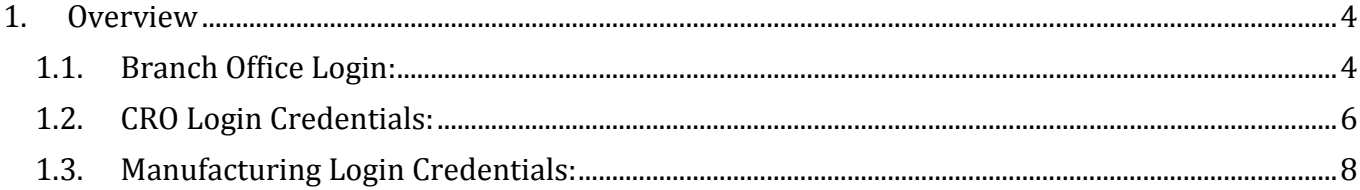

## **Table of Figures**

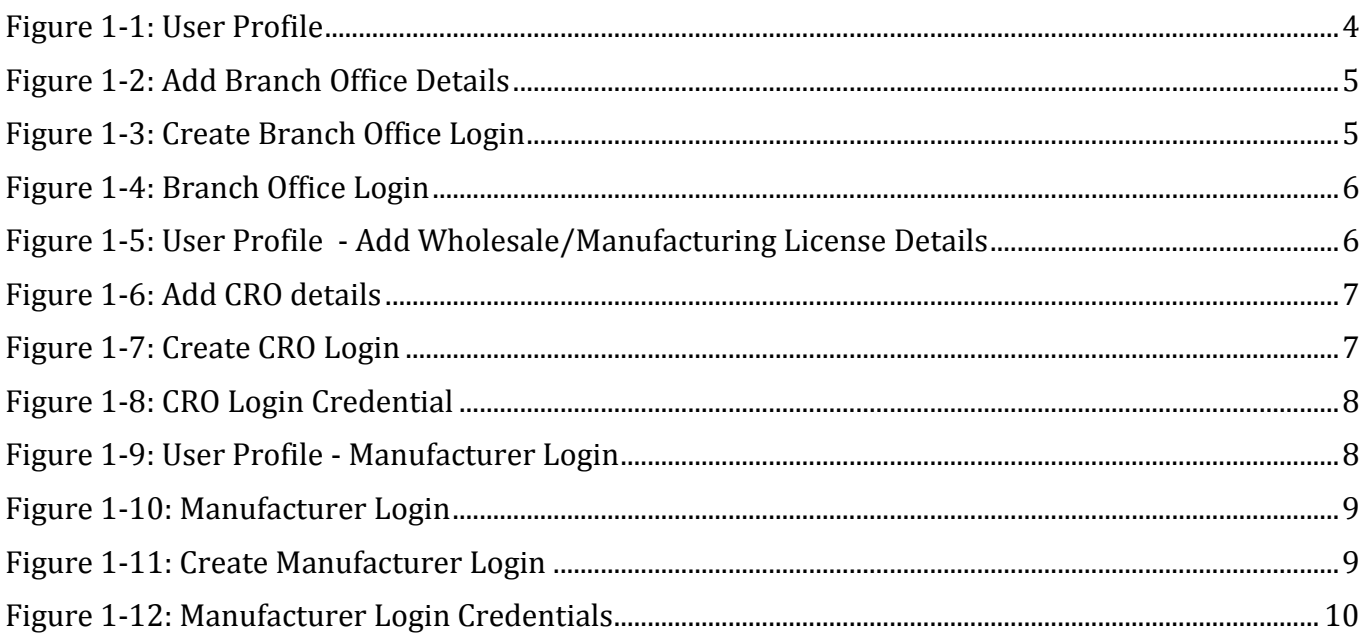

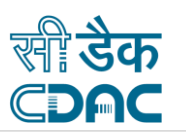

### <span id="page-3-0"></span>**1. Overview**

This document details the creation of sub-login credentials of users by the Corporate for the following:-

- Branch Office
- $\bullet$  CRO
- Manufacturing Site

*Note:* The login credentials of the users can be created, only if their details are added in user Profile section in the '**Add Member Details'** for manufacturer and CRO login and '**Add Branch Offices'** for branch office section of the '**User Profile**'.

For creating the sub-login follow the following steps :

#### <span id="page-3-1"></span>**1.1. Branch Office Login:**

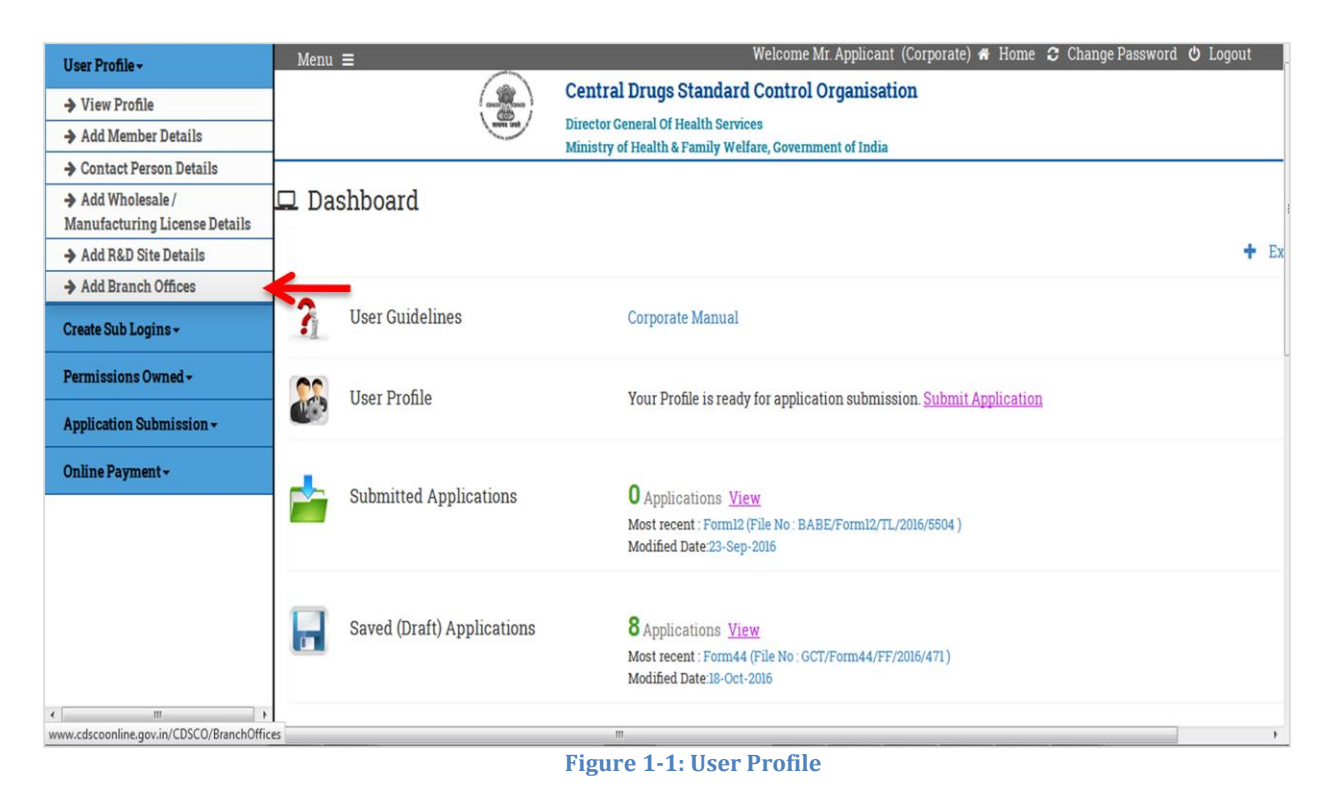

<span id="page-3-2"></span> $\triangleright$  To create Branch Office Login, User has to first register the Branch office details through User Profile Section by clicking on '**Add Branch Offices**' link in '**User Profile**' Tab, as shown in [Figure 1-1](#page-3-2)

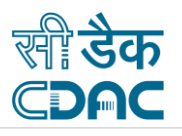

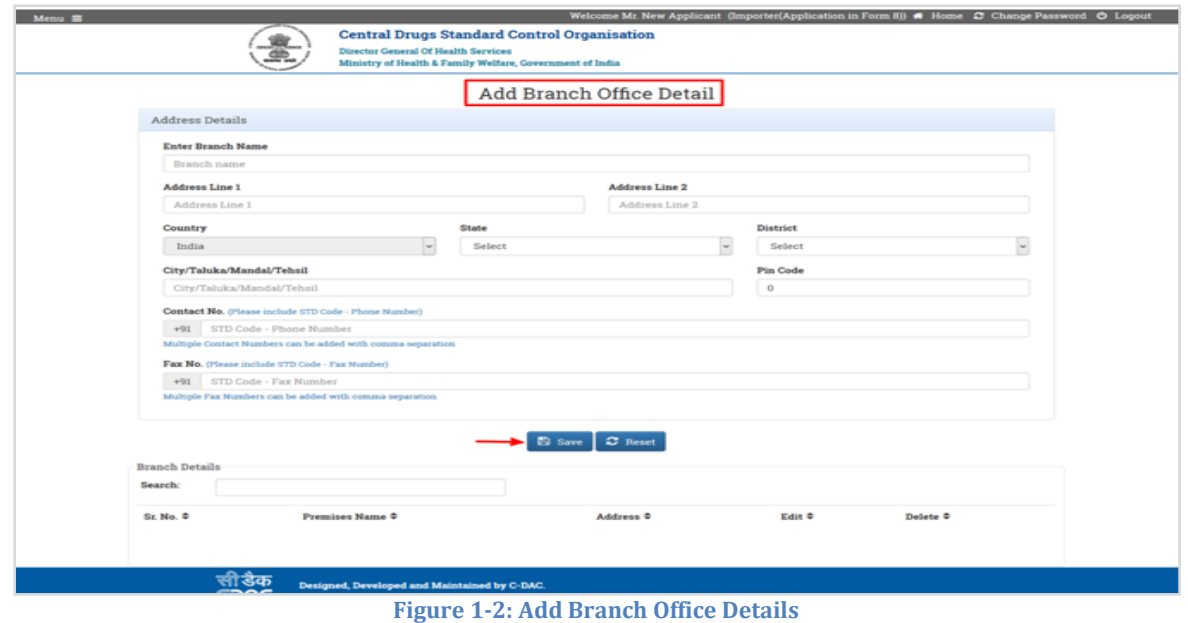

- <span id="page-4-0"></span> $\triangleright$  It is mandatory for the user to fill all the details . After filling all the details, click on the '**Save**' button to save all the details (as shown i[n Figure 1-2\)](#page-4-0), the saved details can be viewed in the '**Branch Details**' section. The saved details can be modified or deleted.
- User can now create the Login Credentials for registered Branch Offices by clicking on '**Create Branch Office Login Credentials**' under '**Create Sub Login**' Tab, as shown in [Figure 1-3.](#page-4-1)

| User Profile -                                                | Welcome Mr. Applicant (Corporate) # Home C Change Password $\circlearrowright$ Logout<br>Menu $\equiv$ |                                                                                                    |                    |
|---------------------------------------------------------------|----------------------------------------------------------------------------------------------------|----------------------------------------------------------------------------------------------------|--------------------|
| Create Sub Logins -                                           |                                                                                                    | <b>Central Drugs Standard Control Organisation</b><br><b>Director General Of Health Services</b>                                                                                                    |                    |
| → Create CRO Login<br><b>Credentials</b>                      |                                                                                                    | Ministry of Health & Family Welfare, Government of India                                                                                                    |                    |
| → Create Branch Offices Login<br><b>Credentials</b>           | $\Box$ Dashboard                                                                                       |                                                                                                    | <b>Switch Role</b> |
| $\rightarrow$ Create Manufacturer Login<br><b>Credentials</b> |                                                                                                    |                                                                                                    | $+$ Expand All     |
| Permissions Owned ~                                           | ሕ<br><b>User Guidelines</b>                                                                            | <b>Corporate Manual</b>                                                                                                    |                    |
| <b>Application Submission -</b>                               |                                                                                                    |                                                                                                    |                    |
| Online Payment -                                              | <b>User Profile</b>                                                                                    | Your Profile is ready for application submission. Submit Application                                                                                                    |                    |
|                                                               | <b>Submitted Applications</b>                                                                          | <b>O</b> Applications View<br>Most recent : Form12 (File No : BABE/Form12/TL/2016/5504)<br>Modified Date:23-Sep-2016                                                                                                    |                    |
|                                                               | <b>Saved (Draft) Applications</b>                                                                      | 8 Applications View<br>Most recent : Form44 (File No : GCT/Form44/FF/2016/471)<br>Modified Date:18-Oct-2016                                                                                                    |                    |
|                                                               | <b>Approved Applications</b>                                                                           | <b>O</b> Applications View<br>Most recent : No Application Found                                                                                                    |                    |
|                                                               | <b>Rejected Applications</b><br>--                                                                     | <b>O</b> Applications View<br><b>Most recent: No Application Found</b><br>$\mathbf{r}$ and $\mathbf{r}$<br>$\mathbf{A} \quad \mathbf{A} \quad \mathbf{$ |                    |

**Figure 1-3: Create Branch Office Login**

<span id="page-4-1"></span> $\triangleright$  The Registered Branch Office details will be shown in branch office dropdown, as shown in [Figure 1-4](#page-5-1)

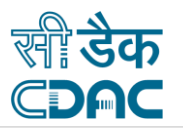

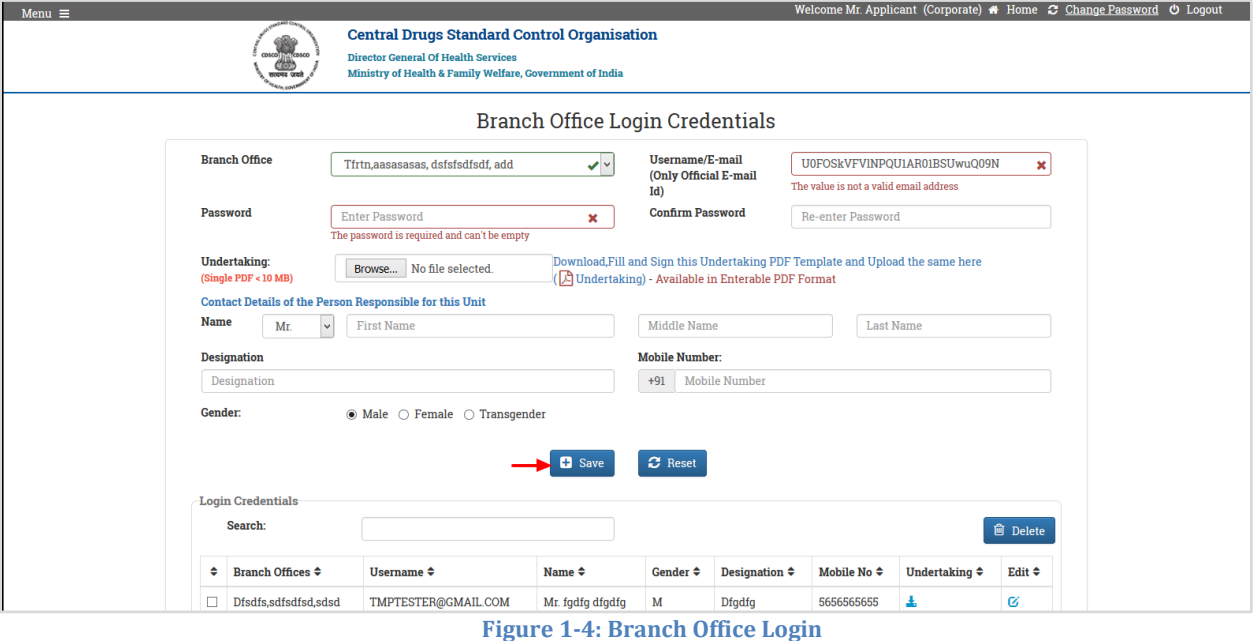

- <span id="page-5-1"></span> $\triangleright$  It is mandatory for the user to fill all the details of the branch office. Once the details are saved, the login credentials for that particular branch office is created and user can now login using that credentials.
- **NOTE : It is also mandatory to upload the duly signed undertaking (as per the template provided in undertaking section)**
- <span id="page-5-0"></span>**1.2. CRO Login Credentials:**

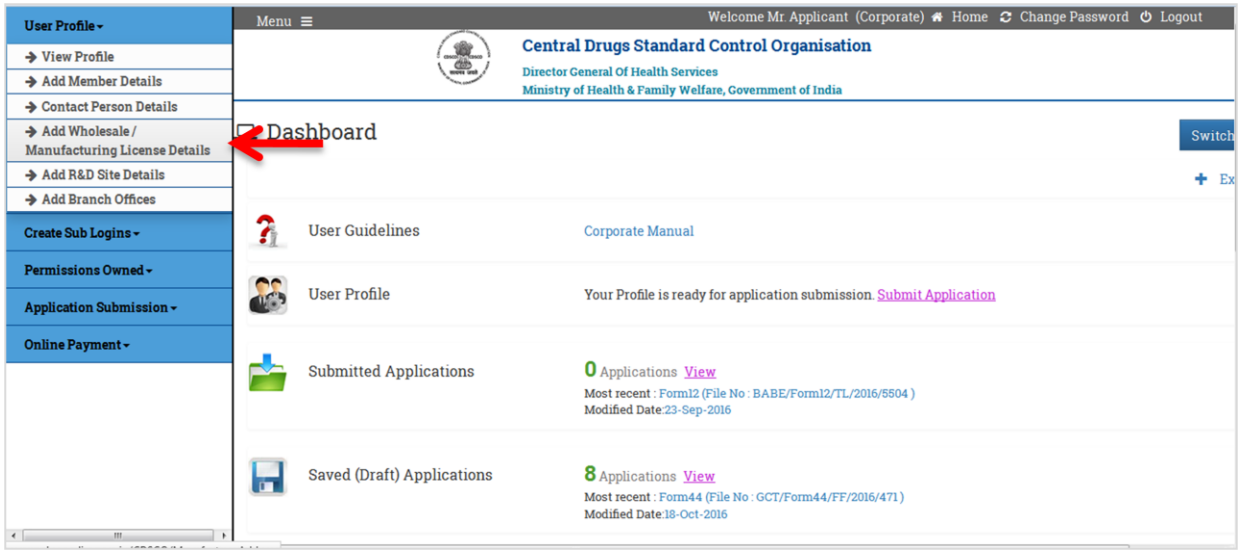

<span id="page-5-2"></span>**Figure 1-5: User Profile - Add Wholesale/Manufacturing License Details**

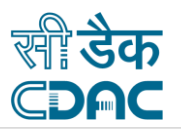

 $\triangleright$  To create CRO Login, User has to first register the CRO Premises details through user profile by clicking on '**Add Wholesale/Manufacturing Licenses Details**' link in '**User Profile**' Tab, as shown in [Figure 1-6](#page-6-0)**.**

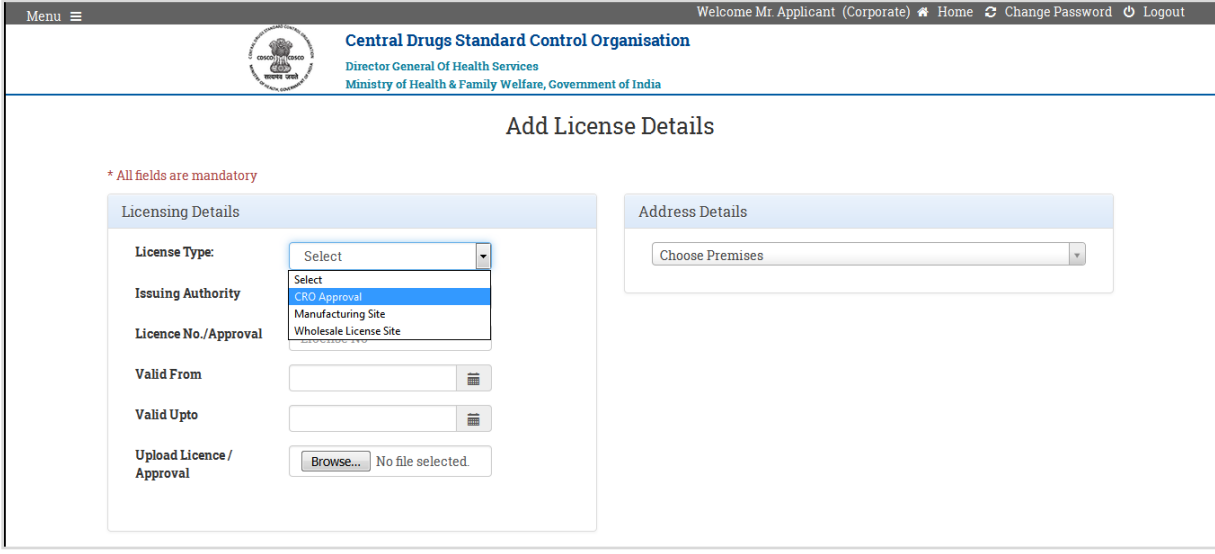

**Figure 1-6: Add CRO details**

- <span id="page-6-0"></span> $\triangleright$  It is mandatory for the user to fill all the details .Once the details have been saved the same can be viewed details in table format at the bottom of the page. The saved details can be modified or deleted.
- User can now create the Login Credentials for registered CRO Premises by clicking on '**Create CRO Login Credentials**' under '**Create Sub Login**' Tab, as shown in [Figure 1-7](#page-6-1)**.**

<span id="page-6-1"></span>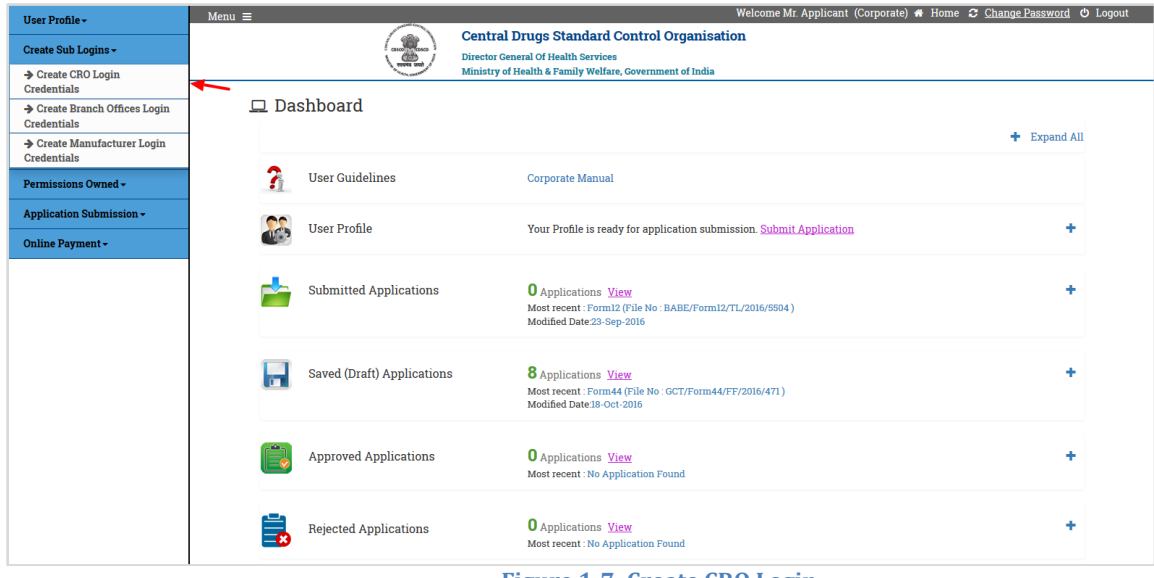

**Figure 1-7: Create CRO Login**

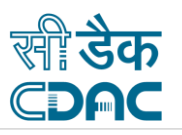

 $\triangleright$  The Registered CRO Unit details will be shown in CRO Unit dropdown, as shown in Figure [1-8](#page-7-1)**.**

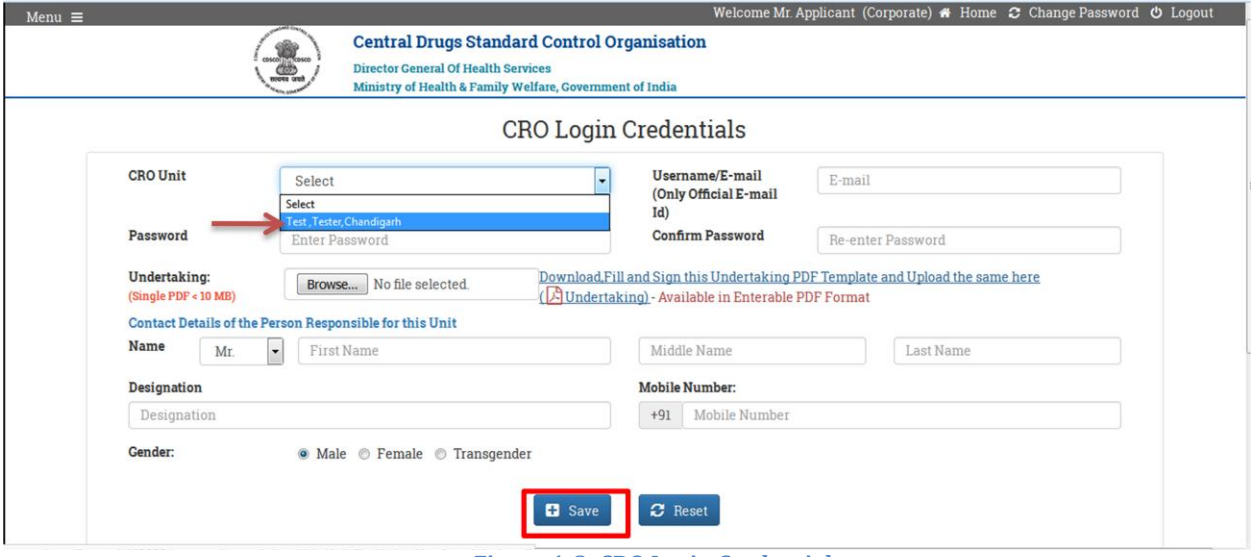

**Figure 1-8: CRO Login Credential**

<span id="page-7-1"></span> $\triangleright$  It is mandatory for the user to fill all the details.

**NOTE : It is also mandatory to upload the duly signed undertaking (as per the template provided in undertaking section).**

 $\triangleright$  Once the details are saved, the login credentials for that particular CRO Unit is created and user can now login using that credentials.

#### <span id="page-7-0"></span>**1.3. Manufacturing Login Credentials:**

<span id="page-7-2"></span>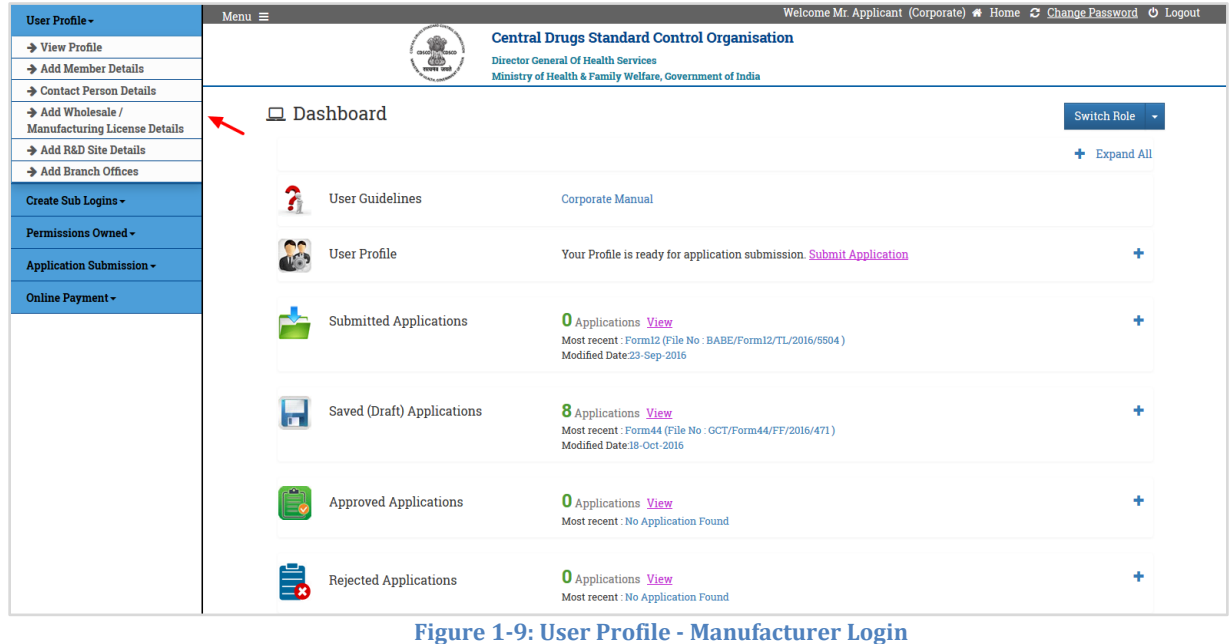

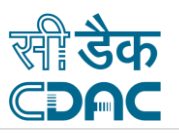

 $\triangleright$  To create Manufacturing Login, User has to first register the Manufacturing Premises details by clicking on '**Add Wholesale/Manufacturing Licenses Details**' link in '**User Profile**' Tab, as shown in [Figure 1-10](#page-8-0)

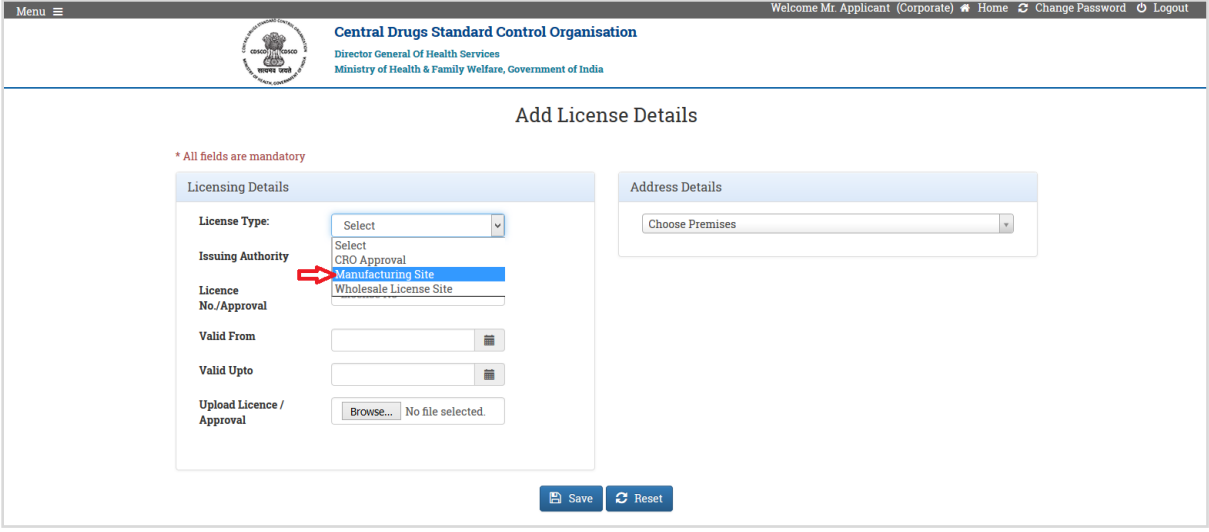

**Figure 1-10: Manufacturer Login**

#### <span id="page-8-0"></span>**Note-**

- $\triangleright$  It is mandatory for the user to fill all the details .Once the details have been saved, the same can be viewed in table format at the bottom of the page. The saved details can be modified or deleted.
- $\triangleright$  User can now create the Login Credentials for registered manufacturing Premises by clicking on '**Create manufacturing Login Credentials**' under ' **Create Sub Login**' Tab, as shown in [Figure 1-11](#page-8-1)**.**

<span id="page-8-1"></span>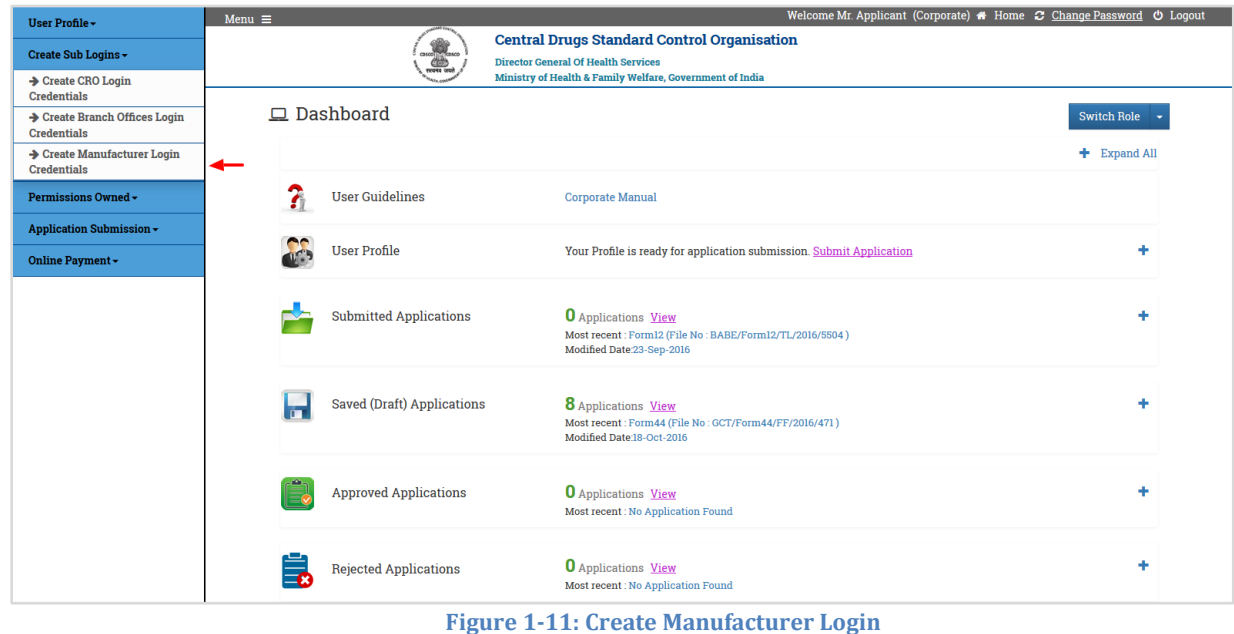

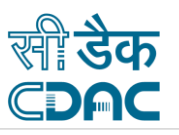

 The Registered manufacturing Unit details will be shown in manufacturing Unit dropdown , as shown in [Figure 1-12](#page-9-0)**.**

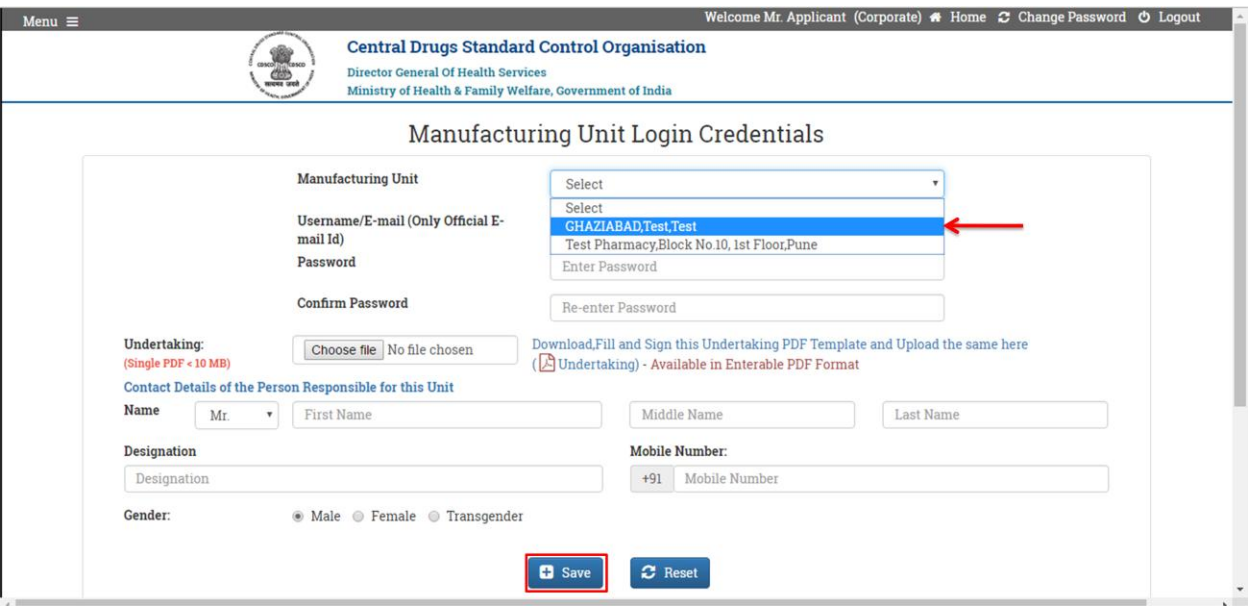

**Figure 1-12: Manufacturer Login Credentials**

#### <span id="page-9-0"></span>**Note-**

 $\triangleright$  It is mandatory for the user to fill all the details. Once the details are saved, the login credentials for that particular manufacturing Unit is created and user can now login using that credentials.

**NOTE : It is also mandatory to upload the duly signed undertaking (as per the template provided in undertaking section)**